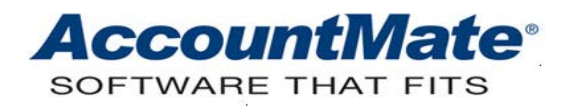

## **Article # 1304**

## **Technical Note: How to Add a New Positive Pay Format in AccountMate**

**Difficulty Level:** Intermediate Level Visual FoxPro and MSSQL Programmer

**Version(s) Affected:** AccountMate 10 for SQL and Express AccountMate 9 for SQL and Express AccountMate 8 for SQL and Express

**Module(s) Affected:** BR, PR, AP

**Posting Date:** 05/24/2017

## **DESCRIPTION**

Positive Pay transactions are now accepted in numerous banks and each bank has its own pre-set format. The AccountMate **Positive Pay** feature includes templates from which users can choose depending upon the bank they use. There are only certain banks and their Positive Pay formats currently supported in AccountMate. If your bank requires a different format from the currently supported ones, AccountMate allows you to create and add a new positive pay format without purchasing the Bank Reconciliation module source code.

This Technical Note will discuss the requirements and procedure for adding a new Positive Pay format in AccountMate. Refer to **Article #1246: Understanding the Positive Pay** [Feature](http://www.accountmate.com/xasset/technotes/1246.asp) [an](http://www.accountmate.com/xasset/technotes/1246.asp)d [Article #1269: Sample Positive Pay Output File Format](https://www.accountmate.com/xasset/technotes/pdf/1269.pdf) [fo](http://www.accountmate.com/xasset/technotes/pdf/1269.pdf)r more details about the feature and the supported formats in AccountMate.

## **SOLUTION**

A. Checklist

Below are the things that you must prepare before you attempt to add a new positive pay format in AccountMate:

- 1. Administrator user access right Be sure that you have an Administrator user access right to the SQL Server that houses your AccountMate installation **AMWSYS** database.
- 2. File access and location The following are the affected files and their location:
- **AMBFILE** table This table contains a list of supported file formats (cFormat) and the corresponding function that AccountMate will run in order to generate the positive pay file (**cFunction**). You can locate the **AMBFILE** table in the **AMWSYS** database.
- **AMADDON.dbf** file This file is located in the AccountMate Common Files folder.
- 3. Exclusive access

Adding a new positive pay format requires exclusive access rights to the affected files; thus, all users must exit from the AccountMate program.

4. Database backup

Create a good database backup of the entire AccountMate directory and all company databases including the **AMWSYS**. This should be done before you attempt to add a new positive pay format in case you encounter problems later in the process.

5. Function code file

Create and compile the program (.PRG) file that will handle the positive pay file generation for the bank. It is recommended that you place the file under the Modifications folder of your AccountMate installation.

Below is a sample code to generate positive pay format for Bank of America (BOFA):

```
FUNCTION PosPay_BOFA
lparameters tcBankNo, tcAlias, tcFileName 
       local lnFileHandle, lnChkCtr, lnChkTotal 
       */ create the file using low-level handling 
       lnFileHandle = fcreate(tcFileName) 
       if lnFileHandle < 0 
               return .f. 
       endif 
       */ write the detail records 
       */ tcAlias will have the following fields: cBankAcc, cChkNo, 
nChkAmt, dCheck, dVoid, lVoid, cData(can be SSN or Vendor #) 
      lnChkCtr = 0lnChkTotal = 0 select &tcAlias 
       scan for cBankno = tcBankNo 
             ldCheck = &tcAlias..dCheck 
             if IsTrue(&tcAlias..lVoid) 
                   ldCheck = iif(isnull(&tcAlias..dVoid), 
&tcAlias..dCheck, &tcAlias..dVoid) 
             endif
```

```
 =fwrite(lnFileHandle, 
padl(chrtran(alltrim(&tcAlias..cBankAcc), "-", ""), 12, "0"), 12) 
             =fwrite(lnFileHandle, iif(IsTrue(&tcAlias..lVoid), "V", 
" "), 1) 
             =fwrite(lnFileHandle, padl(alltrim(&tcAlias..cChkNo), 
10, "0"), 10) 
             =fwrite(lnFileHandle, 
padl(alltrim(chrtran(str(abs(&tcAlias..nChkAmt), 16, 2), ".", "")), 
12, "0"), 12) 
             =fwrite(lnFileHandle, dtos(ldCheck), 8) 
             =fwrite(lnFileHandle, iif(IsTrue(&tcAlias..lVoid), "V", 
" "), 1) 
             =fwrite(lnFileHandle, padr(&tcAlias..cData, 11, " "), 
10) 
             =fwrite(lnFileHandle, 
padr(strtran(strtran(upper(oSQLCompany.cCompanyName), "."), ","), 
25, " "), 24) 
             =fputs(lnFileHandle, padr("", 2, " "), 2) 
             if !IsTrue(&tcAlias..lVoid) 
                lnChkCtr = lnChkCtr + 1lnChkTotal = lnChkTotal + abs(&tcAlias..nChkAmt) endif 
       endscan 
       */ summary record 
       =fclose(lnFileHandle) 
       return 
       ENDFUNC
```
B. Procedure

To add a new Positive Pay file format option in AccountMate, perform the following steps:

- 1. Access the **AMWSYS** database in the SQL server that houses the AccountMate databases.
- 2. Add a record in the **AMBFILE** table to represent the bank for which you want to generate a positive pay file. Be sure that the value you enter in the **cFunction** field is the same as the function name in the program (.PRG) file you created for the bank.

For example, you want to add a new positive pay format for Wells Fargo bank and you have created the function PosPay\_WELLSFARGO. In the AMBFILE table, enter "WELLSFARGO" and "PosPay\_WELLSFARGO" under the **cFormat** and **cFunction** fields, respectively, to represent Wells Fargo Bank positive pay format.

3. Add a procedure in the **MAIN** function record of the **AMADDON.dbf** file. You can use "set procedure to (oSQLApp.cModificationsDir + "AddonMod") additive" to direct the system to the location of your program (FXP/PRG) file that will handle the positive pay file generation for the bank. Be sure to assign a **cOwner** value other than "AM" for the modified MAIN function record.

For example, you want to add a new positive pay format for Wells Fargo bank and you have created the function PosPay\_WELLSFARGO. In the **MAIN** function record of the AMADDON table, insert "set procedure to (oSQLApp.cModificationsDir + "PosPay\_WELLSFARGO") additive" in the **Mdofunc** memo field value. This will direct the system to execute the PosPay\_WELLSFARGO.fxp program file in the Modifications folder to generate the Positive Pay file.

- 4. Place the program files (\*. FXP/PRG) that will generate the positive pay file under the **Modifications** folder of your AccountMate installation.
- 5. Launch the AccountMate program.
- 6. Access the Bank Account Maintenance record for the bank. Set the bank record to use the positive pay format that you created.

The ability to create and add a new positive pay format gives you the freedom to use a bank of your choice. AccountMate's flexibility opens up new possibilities and choices for you to take full advantage of its **Positive Pay** feature.

This information is provided "AS IS" without warranty of any kind. AccountMate Software Corporation disclaims all warranties, either express or implied. In no event shall AccountMate Software Corporation be liable for any damages whatsoever including direct, indirect, incidental, consequential, loss of business profits, or special damages, even if AccountMate Software Corporation has been advised of the possibility of such damages.

> Copyright © 1995-2017 AccountMate Software Corporation. All rights reserved. [Legal Notices and Terms of Use](http://www.accountmate.com/others/disclaimer) • [Privacy Statement](http://www.accountmate.com/others/privacy) • [Website Feedback](http://www.accountmate.com/others/feedback)